# **Microsoft® Windows® XP Installation Procedure for QUADMO747 module**

#### *Revision History*

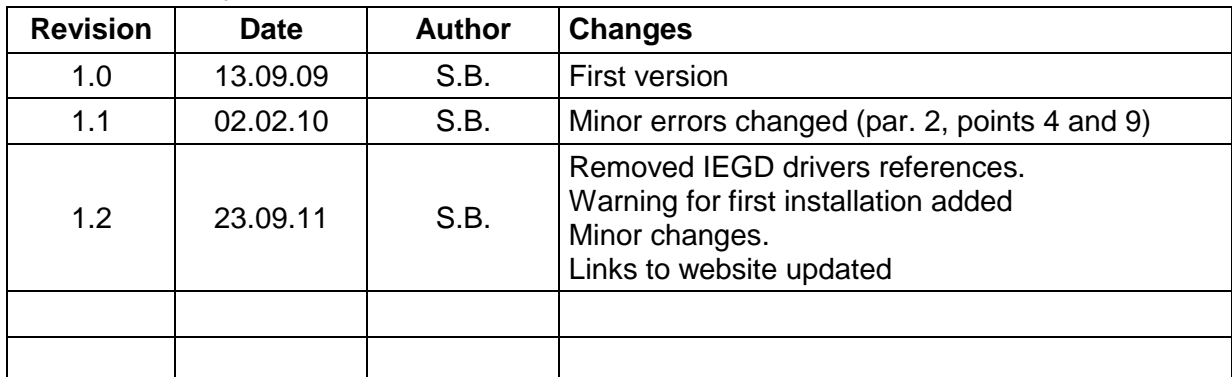

All rights reserved. All information contained in this document is proprietary and confidential material of SECO S.r.l.

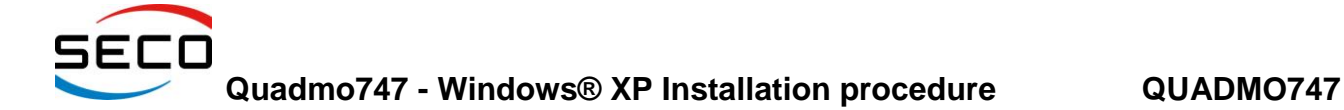

## **1 Preface**

This is a document about the Installation procedure of Microsoft® Windows® XP (Home or Professional versions, not XP Embedded) on Quadmo747 module's internal Flash Disk.

This Operative System requires at least 1.5GB of free space on Hard Disk, therefore it is recommended that the board is equipped with at least 4GB of Flash Disk (please check the configuration that you have).

Please notice that this procedure is also valid for the installation of Windows XP on Quadmo747-XL and Quadmo747-Extreme CPU modules.

### **2 Procedure for Installation**

For the installation of Windows® XP® Operative System on Internal Flash Disk, it is necessary to follow this procedure:

- 1) Plug a CD-ROM or DVD-ROM drive to S-ATA port of your Carrier Board, or to an USB port (depending on the type of CD-ROM or DVD-ROM drive you have) and insert the installation CD in it;
- 2) Be sure to have an USB keyboard plugged to the system Quadmo747 + carrier Board, then power up the system;
- 3) At system start up, press "DEL" key on the keyboard to enter BIOS setup menu (the name printed on this key can be different, depending on keyboard's layout localised for each country);
- 4) Enter "Advanced CMOS Configuration" menu, then select the voice "First boot device". Depending on the type of CD- or DVD-ROM drive used, set this voice to "USB CD-R" in case of drives plugged to an USB port, or "CD-ROM" in case of S-ATA CD-ROM drives;
- 5) Select also the voice "Second boot device" and set it to "IDE0 Mst";
- 6) After the selection of the two previous menu items, press ESC key to return to main menu, then select the voice "Write to CMOS and Exit" and confirm the writing of changes in BIOS setup;
- 7) Now the board will restart, and will boot from your installation CD. When prompted, select to partition as you want and format (if needed) the IDE0 Master, i.e. the integrated Flash Disk on board;
- 8) Then installation program will continue copying all necessary files to the onboard Flash Disk;
- 9) When finished copying all the files, the installation program will ask to reboot the system in order to continue the installation. Confirm the reboot of the system, and, when the system starts booting again, press DEL key to re-enter BIOS Setup menu;
- 10) Return to "ADVANCED CMOS CONFIGURATION" page, and set now First Boot Device to "IDE0 Mst" (onboard Flash Disk), and Second Boot Device to "IDE0 Slv" or "USB CD-R" (depending on the type of CD-ROM /DVD-ROM drive you are using);
- 11) After these changes have been made, return to main menu, select "Write to CMOS and Exit" again, and let the system re-boot;
- 12) Now the board will start booting from internal Flash Disk, and will complete the installation of the Operative System Windows XP on board;
- 13) After the installation of Windows XP has been performed, you should install first of all the most updated Chipset Drivers, then GMA drivers for graphic section.

**SECO s.r.l.** 2/3

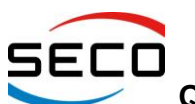

### **Quadmo747 - Windows® XP Installation procedure QUADMO747**

Always check on Private Area of SECOQSEVEN's Web-site, at address http://www.secogseven.com/en/download/downloads.html, for the latest version of the drivers.

**IMPORTANT NOTICE FOR WINDOWS XP FIRST INSTALLATION:** Please consider that using GMA video BIOS with Windows XP, after first installation of the system only LVDS output is enabled. Therefore, if you are using external video outputs derived from SDVO interface, you could not see anything at first reboot. To solve this problem, when the video disappear, please wait for about ten second, to allow the O.S. to boot completely, then press the hotkey "CTRL+ALT+F1" to enable immediately the video Output on External interfaces.

- 14) After installation of chipset and video driver, it is also recommended to install any eventual Service Pack for Windows XP before continuing;
- 15) After the installation of the Service Pack, if any is available, continue installing driver for Gigabit Ethernet (if the board you own has the integrated Gigabit Ethernet controller) and for Audio section. Again, please check Private Area of SECOQSEVEN's Web-site at address [http://www.secoqseven.com/en/download/downloads.html,](http://www.secoqseven.com/en/download/downloads.html) for the latest version of the drivers.

The installation of Windows XP is now ended, and the board is ready for use.

In case you should experience any problem during installation of this O.S., please contact [hardware@seco.com](mailto:hardware@seco.com) with a detailed description of problems encountered.